### **Copyright Information**

Copyright © 2018 by <u>LAUNCH Tech(USA)</u>. Inc.. All rights reserved. No part of this publication may be reproduced, stored in a retrieval system, or transmitted in any form or by any means, electronic, mechanical, photocopying and recording or otherwise, without the prior written permission of LAUNCH Tech(USA). The information contained herein is designed only for the use of this unit. LAUNCH Tech(USA) is not responsible for any use of this information as applied to other units.

#### General Notice

- Other product names used herein are for identification purposes only and may be trademarks of their respective owners. LAUNCH Tech(USA) disclaims any and all rights in those marks.
- There is a possibility that this unit is inapplicable to some of the vehicle models or systems listed in the diagnosis section due to different countries, areas, and/or years. Do not hesitate to contact LAUNCH Tech(USA) if you come across such questions. We are to help you solve the problem as soon as possible.

#### **Disclaimer**

- To take full advantage of the unit, you should be familiar with the engine.
- All information, illustrations, and speci tions contained in this manual are based on the latest information available at the time of publication. The right is reserved to make change at any time without notice.
- LAUNCH Tech(USA) shall be not liable to the purchaser of this unit or third parties for damages, losses, costs or expenses incurred by purchaser or third parties as a result of: accident, misuse, or abuse of this unit, or unauthorized ions, repairs, or alterations to this unit, or failure to strictly comply with the operating and maintenance instructions.
- LAUNCH Tech(USA) shall not be liable for any damages or problems arising from the use of any options or any consumable products other than those designated as Original LAUNCH Tech(USA) Products or LAUNCH Tech(USA) Approved Products by LAUNCH.

#### Safety Precautions and Warnings

To prevent personal injury or damage to vehicles and/or the GEAR SCAN, please read this user's manual carefully and observe the following safety precautions at a minimum whenever working on a vehicle:

· Always perform automotive testing in a safe environment.

- Do not attempt to operate or observe the tool while driving a vehicle. Operating or observing the tool will cause driver distraction and could cause a fatal accident.
- · Wear safety eye protection that meets ANSI standards.
- Keep clothing, hair, hands, tools, test equipment, etc. away from all moving or hot engine parts.
- Operate the vehicle in a well-ventilated work area: Exhaust gases are poisonous.
- Put blocks in front of the drive wheels and never leave the vehicle unattended while running tests.
- Use extreme caution when working around the ignition coil, distributor cap, ignition wires and spark plugs. These components create hazardous voltages when the engine is running.
- Put the transmission in P (for A/T) or N (for M/T) and make sure the parking brake is engaged.
- Keep a extinguisher suitable for gasoline/chemical/ electrical nearby.
- Don't connect or disconnect any test equipment while the ignition is on or the engine is running.
- Keep the GEAR SCAN dry, clean, free from oil/water or grease. Use a mild detergent on a clean cloth to clean the outside of the GEAR SCAN, when necessary.
- Please use the DC 5V power adaptor to charge the GEAR SCAN. No responsibility can be assumed for any damage or loss caused as a result of using power adaptors other than the right one.

#### Warning:

This device complies with part 15 of the FCC Rules. Operation is subject to the following two conditions: (1) This device may not cause harmful interference, and (2) this device must accept any interference received, including interference that may cause undesired operation.

The device has been evaluated to meet general RF exposure requirement. The SAR limit of USA (FCC) is 1.6 W/kg averaged over one gram of tissue. Device types Professional Diagnostic Tool with model GEAR SCAN has also been tested against this SAR limit. The highest reported SAR values for body-worn is 1.49 W/kg. This device was tested for typical body-worn operations with the back of the handset kept 0mm from the body. The use of accessories that do not satisfy these requirements may not comply with FCC RF exposure requirements, and should be avoided.

### **Table of Contents**

| 1. Introduction                                                                                                    | 1                                 |
|----------------------------------------------------------------------------------------------------|-----------------------------------|
| 2. General Information                                                                                                    | 2                                 |
| 2.1 On-Board Diagnostics (OBD) II                                                                                                    | 2                                 |
| 2.2 Diagnostic Trouble Codes (DTCs)                                                                                                  | 2                                 |
| 2.3 Location of the Data Link Connector (DLC)                                                                                        | 3                                 |
| 2.4 OBD II Readiness Monitors                                                                                                    | 4                                 |
| 2.5 OBD II Monitor Readiness Status                                                                                                  | 5                                 |
| 2.6 OBD II                                                                                                    | 5                                 |
| 3. Product Descriptions                                                                                                    | 7                                 |
| 3.1 Outline of GEAR SCAN                                                                                                    | 7                                 |
| 3.2 Technical                                                                                                    | 9                                 |
| 3.3 Accessories Checklist                                                                                                    | 9                                 |
| 4. Initial Use                                                                                                    | 10                                |
| 4.1 Charging GEAR SCAN                                                                                                    | 10                                |
| 4.2 Getting Started                                                                                                    | 10                                |
| 4.3 Job Menu                                                                                                    | 12                                |
| 5. Diagnose                                                                                                    | 14                                |
| 5.1 Connection                                                                                                    | 14                                |
|                                                                                                    | 14                                |
| 5.2 System Diagnosing                                                                                                    |                                   |
| 5.2 System Diagnosing<br>5.2.1 Smart Diagnosis (Auto-Detect)                                                                         |                                   |
|                                                                                                    |                                   |
| 5.2.1 Smart Diagnosis (Auto-Detect)                                                                                                  | 16                                |
| 5.2.1 Smart Diagnosis (Auto-Detect)<br>5.2.2 Manual Diagnosis<br>5.3 OBDII Diagnosis                                                 | 16<br>23                          |
| <ul><li>5.2.1 Smart Diagnosis (Auto-Detect)</li><li>5.2.2 Manual Diagnosis</li><li>5.3 OBDII Diagnosis</li><li>5.4 History</li></ul> | 16<br>23<br>26                    |
| <ul> <li>5.2.1 Smart Diagnosis (Auto-Detect)</li> <li>5.2.2 Manual Diagnosis</li></ul>                                               | 16<br>23<br>26<br>27              |
| <ul> <li>5.2.1 Smart Diagnosis (Auto-Detect)</li> <li>5.2.2 Manual Diagnosis</li></ul>                                               | 16<br>23<br>26<br>27<br><b>28</b> |
| <ul> <li>5.2.1 Smart Diagnosis (Auto-Detect)</li></ul>                                                                               | 16<br>23<br>26<br>27<br>28<br>29  |
| <ul> <li>5.2.1 Smart Diagnosis (Auto-Detect)</li></ul>                                                                               |                                   |
| <ul> <li>5.2.1 Smart Diagnosis (Auto-Detect)</li></ul>                                                                               |                                   |
| <ul> <li>5.2.1 Smart Diagnosis (Auto-Detect)</li></ul>                                                                               |                                   |

| 7.6 Feedback                       |  |
|------------------------------------|--|
| 7.7 Firmware Fix                   |  |
| 7.8 User Manual                    |  |
| 8. Settings                        |  |
| 8.1 Units of measurement           |  |
| 8.2 Automatic detection on connect |  |
| 8.3 Display & Brightness           |  |
| 8.4 Sound                          |  |
| 8.5 Network                        |  |
| 8.6 Date/Time                      |  |
| 8.7 Language                       |  |
| 8.8 Email Setup                    |  |
| 8.9 Recovery                       |  |
| 8.10 Version                       |  |
| 8.11 About                         |  |
| 9. FAQ                             |  |

ΕN

# 1. Introduction

GEAR SCAN is an evolutionary smart solution for passenger car diagnosis. It inherits from LAUNCH's advanced diagnosing technology and is characterized by covering a wide range of vehicles, featuring powerful functions, and providing precise test result.

GEAR SCAN has the following functions and advantages:

- <u>Smart(Auto-Detect) Diagnosis</u>: Once GEAR SCAN and the vehicle are properly connected, the system starts auto-detect process. Once the whole process is successfully finished, a diagnostic report will be automatically generated and sent to your email box (if bound).
- <u>Manual Diagnosis</u>: If Auto-Detect failure occurs, manual diagnosis is also available. Diagnosis functions include: Version Information, Read DTCs, Clear DTCs and Read Data Stream (supports 3 display modes: Value, Graph and Merged).
- <u>OBDII/EOBD Diagnosis</u>: 10 modes of OBD II test are supported, including EVAP, O2 Sensor, I/M Readiness, MIL Status, VIN Info, and On-board monitors testing etc.
- <u>Remote Diagnosis (optional)</u>: This option aims to help repair shops or technicians launch instant messaging and remote diagnosis, making the repair job getting faster.
- <u>Reset</u>: Frequently used maintenance and reset items including Oil lamp reset, DPF regeneration, Electronic parking brake reset, Steering angle calibration, IMMO service, Battery maintenance system reset, ABS bleeding can be done.
- One-click Update: Let you update your diagnostic software and APK online.
- <u>Diagnostic History</u>: This function provides a quick access to the tested vehicles and users can choose to view the test report or resume from the last operation, without the necessity of starting from scratch.
- <u>Diagnostic Feedback</u>: Use this option to submit the vehicle issue to us for analysis and troubleshooting.
- <u>DTC Library</u>: Allows you to retrieve the definition of the diagnostic trouble code from the abundant DTC database.
- Displays battery real-time voltage once properly connected to the vehicle.
- Features screenshot capture. Screenshots and reports sharing are supported.
- Touch & Keypad input are supported. Quick Dial buttons enables you to easily access the corresponding functions.

Moreover, GEAR SCAN also features a GEAR+ future community platform for promotion and advertisement pushing, software subscription and other information releasing.

# 2. General Information

# 2.1 On-Board Diagnostics (OBD) II

The first generation of On-Board Diagnostics (OBD I) was developed by the California Air Resources Board (ARB) and implemented in 1988 to monitor some of the emission control components on vehicles. As technology evolved and the desire to improve the On-Board Diagnostic system increased, a new generation of On-Board Diagnostic system was developed. This second generation of On-Board Diagnostic regulations is called "OBD II".

The OBD II system is designed to monitor emission control systems and key engine components by performing either continuous or periodic tests of components and vehicle conditions. When a problem is detected, the OBD II system turns on a warning lamp (MIL) on the vehicle instrument panel to alert the driver typically by the phrase of "Check Engine" or "Service Engine Soon". The system will also store important information about the detected malfunction so that a technician can accurately and the problem. Here below follow three pieces of such valuable information:

- 1) Whether the Malfunction Indicator Light (MIL) is commanded 'on' or 'off';
- 2) Which, if any, Diagnostic Trouble Codes (DTCs) are stored;
- 3) Readiness Monitor status.

# 2.2 Diagnostic Trouble Codes (DTCs)

OBD II Diagnostic Trouble Codes are codes that are stored by the on-board computer diagnostic system in response to a problem found in the vehicle. These codes identify a particular problem area and are intended to provide you with a guide as to where a fault might be occurring within a vehicle. OBD II Diagnostic Trouble Codes consist of a five-digit alphanumeric code. The first character, a letter, identifies which control system sets the code. The second character, a number, 0-3; other three characters, a hex character, 0-9 or A-F provide additional information on where the DTC originated and the operating conditions that caused it to set. Here below is an example to illustrate the structure of the digits:

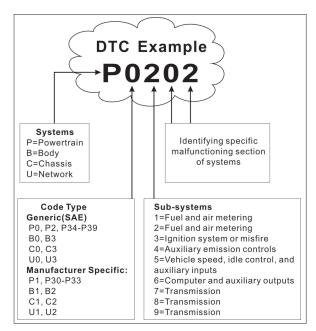

Figure 2-1

### 2.3 Location of the Data Link Connector (DLC)

The DLC (Data Link Connector or Diagnostic Link Connector) is typically a 16pin connector where diagnostic code readers interface with the vehicle's onboard computer. The DLC is usually located 12 inches from the center of the instrument panel (dash), under or around the driver's side for most vehicles. If Data Link Connector is not located under dashboard, a label should be there telling location. For some Asian and European vehicles, the DLC is located behind the ashtray and the ashtray must be removed to access the connector. If the DLC cannot be found, refer to the vehicle's service manual for the location.

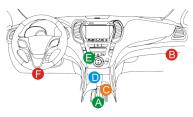

Figure 2-2

## 2.4 OBD II Readiness Monitors

An important part of a vehicle's OBD II system is the Readiness Monitors, which are indicators used to find out if all of the emissions components have been evaluated by the OBD II system. They are running periodic tests on specific systems and components to ensure that they are performing within allowable limits.

Currently, there are eleven OBD II Readiness Monitors (or I/M Monitors)

by the U.S. Environmental Protection Agency (EPA). Not all monitors are supported in every vehicles and the exact number of monitors in any vehicle depends on the motor vehicle manufacturer's emissions control strategy.

Continuous Monitors -- Some of the vehicle components or systems are continuously tested by the vehicle's OBD II system, while others are tested only under specific vehicle operating conditions. The continuously monitored components listed below are always ready:

1.

2. Fuel System

3. Comprehensive Components (CCM)

Once the vehicle is running, the OBD II system is continuously checking the above components, monitoring key engine sensors, watching for engine and monitoring fuel demands.

Non-Continuous Monitors -- Unlike the continuous monitors, many emissions and engine system components require the vehicle to be operated under

conditions before the monitor is ready. These monitors are termed noncontinuous monitors and are listed below:

1) EGR System

- 2) O2 Sensors
- 3) Catalyst
- 4) Evaporative System
- 5) O2 Sensor Heater

6) Secondary air Injection

7) Heated Catalyst

8) A/C system

# 2.5 OBD II Monitor Readiness Status

OBD II systems must indicate whether or not the vehicle's PCM's monitor system has completed testing on each component. Components that have been tested will be reported as "Ready", or "Complete", meaning they have been tested by the OBD II system. The purpose of recording readiness status is to allow inspectors to determine if the vehicle's OBD II system has tested all the components and/or systems.

The Powertrain Control Module (PCM) sets a monitor to "Ready" or "Complete" after an appropriate drive cycle has been performed. The drive cycle that enables a monitor and sets readiness codes to "Ready" varies for each individual monitor. Once a monitor is set as "Ready" or "Complete", it will remain in this state. A number of factors, including erasing of Diagnostic Trouble Codes (DTCs) with a code reader or a disconnected battery, can result in Readiness Monitors being set to "Not Ready". Since the three continuous monitors are constantly evaluating, they will be reported as "Ready" all of the time. If testing of a particular supported non-continuous monitor has not been completed, the monitor status will be reported as "Not Complete" or "Not Ready."

In order for the OBD monitor system to become ready, the vehicle should be driven under a variety of normal operating conditions. These operating conditions may include a mix of highway driving and stop and go, city type driving, and at least one overnight-off period. For information on getting your vehicle's OBD monitor system ready, please consult your vehicle owner's manual.

# 2.6 OBD II Definitions

Powertrain Control Module (PCM) -- OBD II terminology for the on-board computer that controls engine and drive train.

Malfunction Indicator Light (MIL) -- Malfunction Indicator Light (Service Engine Soon, Check Engine) is a term used for the light on the instrument panel. It is to alert the driver and/or the repair technician that there is a problem with one or more of vehicle's systems and may cause emissions to exceed federal standards. If the MIL illuminates with a steady light, it indicates that a problem has been detected and the vehicle should be serviced as soon as possible. Under certain conditions, the dashboard light will blink or This indicates a severe problem and flashing is intended to discourage vehicle operation. The vehicle onboard diagnostic system cannot turn the MIL off until the necessary repairs are completed or the condition no longer exists.

ΕN

DTC -- Diagnostic Trouble Codes (DTC) that identifies which section of the emission control system has malfunctioned.

Enabling Criteria -- Also termed Enabling Conditions. They are the vehicleevents or conditions that must occur within the engine before the various monitors will set, or run. Some monitors require the vehicle to follow a prescribed "drive cycle" routine as part of the enabling criteria. Drive cycles vary among vehicles and for each monitor in any particular vehicle. Please refer to the vehicle's factory service manual for enabling procedures.

OBD II Drive Cycle -- A specific mode of vehicle operation that provides conditions required to set all the readiness monitors applicable to the vehicle to the "ready" condition. The purpose of completing an OBD II drive cycle is to force the vehicle to run its onboard diagnostics. Some form of a drive cycle needs to be performed after DTCs have been erased from the PCM's memory or after the battery has been disconnected. Running through a vehicle's complete drive cycle will "set" the readiness monitors so that future faults can be detected. Drive cycles vary depending on the vehicle and the monitor that needs to be reset. For vehicle drive cycle, consult the service manual.

Freeze Frame Data -- When an emissions related fault occurs, the OBD II system not only sets a code but also records a snapshot of the vehicle operating parameters to help in identifying the problem. This set of values is referred to as Freeze Frame Data and may include important engine parameters such as engine RPM, vehicle speed, air , engine load, fuel pressure, fuel trim value, engine coolant temperature, ignition timing advance, or closed loop status.

Fuel Trim (FT) - Feedback adjustments to the base fuel schedule. Short-term fuel trim refers to dynamic or instantaneous adjustments. Long-term fuel trim refers to much more gradual adjustments to the fuel calibration schedule than short-term trim adjustments. These long-term adjustments compensate for vehicle differences and gradual changes that occur over time.

# 3. Product Descriptions

# 3.1 Outline of GEAR SCAN

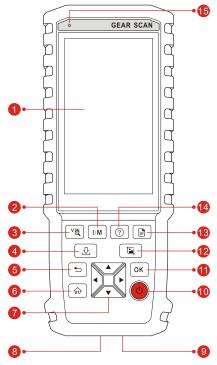

Figure 3-1

| No. | Name                                | Descriptions                                                                          |  |
|-----|-------------------------------------|---------------------------------------------------------------------------------------|--|
| 1   | LCD         Indicates test results. |                                                                                       |  |
| 2   | I/M                                 | A quick dial to Read I/M readiness.<br>*Note: This function only applies to Diagnose. |  |

| 3  | <sup>V</sup> Å Auto VIN<br>Detect | Press it to quickly launch the auto VIN detection<br>module.<br>*Note: To detect more and accurate VINs, a stable<br>network connection is highly recommened for this<br>function.                                                                                                    |  |
|----|-----------------------------------|----------------------------------------------------------------------------------------------------|--|
| 4  | .ひ. Update                        | A quick access to the Update module.<br>*Note: This function requires a stable network<br>connection.                                                                                                    |  |
| 5  | <b>←</b> Return                   | Exit the current program or return to the previous screen.                                                                                                    |  |
| 6  | <b>₯ номе</b>                     | Press to the home(Job menu) screen.                                                                                                    |  |
|    | ▲/▼                               | Move cursor up and down for selection.                                                                                                    |  |
| 7  | <b>~</b> ►                        | Move cursor left or right for selection; Or turn page up and down when more than one page is displayed.                                                                                                    |  |
| 8  | OBD-16<br>connector               | To connect to vehicle's DLC (Data Link Connector) via diagnostic cable.                                                                                                    |  |
| 9  | 5V Charging port                  | To connect to external DC power for charging GEAR SCAN.                                                                                                    |  |
| 10 | Power                             | <ul> <li>In Off mode, press it for about 5 seconds to turn the handset on.</li> <li>In On mode: <ul> <li>Press it to activate the LCD if the LCD is off.</li> <li>Press it to turn off the LCD if the LCD lights up.</li> <li>Press it for 3 seconds to turn it off.</li> </ul> </li> </ul> |  |
| 11 | ОК                                | a selection (or action) from a menu list.                                                                                                    |  |
| 12 | Screenshots                       | Press it once to capture the current screen. All screenshots are saved in the "Image" folder of "Data".                                                                                                    |  |
| 13 | ■ Diagnostic<br>Reports           | A quick dial to the "Diagnostic Reports" module.<br>Alternatively, it can also be accessed by "Data" -><br>"Diagnostic Report".                                                                                                    |  |

| 14 | ? Help       | Provides detailed descriptions/tips for diagnostics. |
|----|--------------|------------------------------------------------------|
| 15 | Charging LED | Red means Charging and Green means Fully charged.    |

### 3.2 Technical Specifications

- Screen: 5" IPS touch screen
- RAM: 1G
- ROM: 8GB
- · Battery: 4000mAh rechargeable Li-battery
- OBDII input voltage range: 9~18V
- · Touch & Keypad input
- · Charging via:
  - · DC 5V charging cable or
  - · Diagnostic cable through connection to vehicle's DLC
- Dimension: 248.7mm x 93.5mm x 36mm
- Net weight: 530g
- Working temperature: -10 to 50°C (14 to 122 F°)
- Storage temperature: -20 to 70°C (-4 to 158 F°)

### **3.3 Accessories Checklist**

For detailed accessory items, please consult from the local agency or check the packing list supplied with GEAR SCAN together.

- 1. GEAR SCAN handset
- 2. OBD II diagnostic cable
- 3. DC 5V charging cable
- 4. User manual
- 5. Padded carrying case

# 4. Initial Use

# 4.1 Charging GEAR SCAN

There are two charging methods available:

<u>Via Charging Cable</u>: Plug one end of the included charging cable into the DC-IN port of the tool, and the other end to the external DC power.

<u>Via Diagnostic Cable</u>: Insert one end of the diagnostic cable into the DB-15 connector of the tool, and the other end to the vehicle's DLC.

Once the charging LED illuminates solid green, it indicates that the battery is fully charged.

# 4.2 Getting Started

If it is the first time you have used this tool, you need to make some system settings.

- 1. Press the [Power] button to power it on.
- 2. The screen displays a welcome page. Tap "Start" to go to next step.

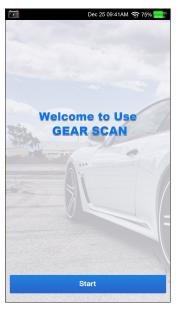

Figure 4-1

- 3. Choose the desired system language, and tap "Next".
- 4. Choose the desired time zone, and tap "Next" to enter the WLAN setup page.
- 5. Slide the switch to ON, the system starts searching for all available wireless LANs. Choose the desired WLAN access point / network,
  - · If the network you chose is open, you can connect directly;
  - If the selected network is encrypted, you have to enter the right security key (network password).

\*Note: If you choose "Ignore" in WLAN setup, it will go into the date setting page. If the tool has been properly connected to the Internet, the system will automatically obtain the correct network date and time and navigate to step 6.

6. After the network connection is done, tap "Next" to email address. Input the email address, and tap "Next" to navigate to the Job menu.

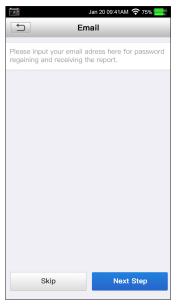

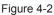

\*Note: You are strongly recommended to fill in the valid email address. Once you configured this option, the system will automatically send the diagnostic report to your email box every time a complete Auto-Detect process is successfully finished.

# 4.3 Job Menu

It mainly includes the following function modules.

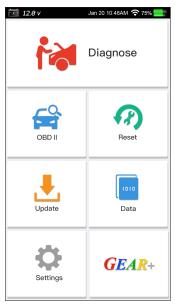

Figure 4-3

| Diagnose | To GEAR SCAN to operate as a diagnostic tool.                                                                                                    |
|----------|----------------------------------------------------------------------------------------------------|
| OBD II   | This option presents a quick way to check for DTCs, isolate<br>the cause of the illuminated Malfunction Indicator Lamp (MIL),<br>check monitor status prior to emissions certification testing,<br>verify repairs, and perform a number of other services that are<br>emission-related. |
| Reset    | To perform common repair & maintenance items, including ABS bleeding, DPF regeneration and oil lamp reset etc.                                                                                                    |
| Update   | To update vehicle diagnostic software and APK.<br>*Note: This function requires a stable network connection.                                                                                                    |

| Data                   | Includes Diagnostic report, Diagnostic record, Feedback and Image etc.                                      |
|------------------------|----------------------------------------------------------------------------------------------------|
| Settings               | To make some system settings, including Network setup,<br>Email and Brightness etc.                         |
| GEAR+<br>(Coming soon) | An add-on module for function extension, including Promotion message pushing and Software subscription etc. |

# 5. Diagnose

## 5.1 Connection

- 1. Turn the ignition off.
- Locate vehicle's DLC socket: It provides standard 16 pins and is generally located on driver's side, about 12 inches away from the center of dashboard. See Figure 2-2. If DLC is not equipped under dashboard, a label indicating its position will be given. In case no DLC is found, please refer to Automobile Repair Manual.
- Plug one end of the diagnostic cable into the DB-15 connector of GEAR SCAN, and tighten the captive screws. Connect the other end to the vehicle's DLC.

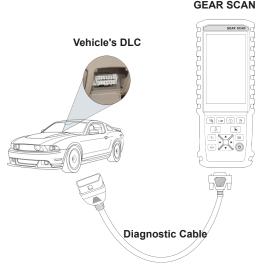

Figure 5-1

# 5.2 System Diagnosing

This function is specially designed to diagnose electronic control systems of single vehicle model.

### 5.2.1 Smart Diagnosis (Auto-Detect)

After connection, turn the ignition key on and the system enters auto-detect mode.

\*Note: To detect more and accurate VINs, a stable network connection is highly recommended for this function.

\*CAUTION: Don't connect or disconnect any test equipment with ignition on or engine running.

- A. <u>Once the system successfully obtains the VIN (Vehicle Number)</u> <u>information of the currently identified vehicle</u>, it will continue scanning the vehicle systems. After the scanning is complete, a diagnostic report will be automatically generated and sent to your email box (if bound).
- B. If the tool failed to access the VIN information, the screen will display as below:

|   | S VIN Scan |     |     |     |      |     |     |   |   |   |
|---|------------|-----|-----|-----|------|-----|-----|---|---|---|
| v | 'IN A      | Aut | o D | ete | ctic | n   |     |   |   |   |
|   | I F        | 3 A | 1⊦  | 9   | 1 1  | N 0 | 1 3 | 3 | 0 | 1 |
| ľ |            |     |     | Ir  | nput | VIN |     |   |   | ٦ |
|   |            |     |     |     |      |     |     |   | - | ] |
|   | 0          | 1   | 2   | 3   | 4    | 5 6 | 5 7 | 8 | 9 | I |
|   | W          | Е   | R   | т   | Y    | U   | Ρ   |   | × | H |
|   | Α          | s   | D   | F   | G    | н   | J   | к | L | U |
|   | z          | х   | С   | ۷   | в    | Ν   | м   |   |   | U |
|   | ОК         |     |     |     |      |     |     |   |   |   |

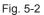

Input the VIN, and tap "OK", the system will automatically identify the vehicle model. If the vehicle VIN is successfully decoded, it will perform autodiagnosis until a diagnostic report is automatically output. Otherwise it will enter manual diagnosis mode. For details on manual diagnosis, see Chapter 5.2.2.

\*Notes:

• The most recognizable location for this number is in the top left corner on the vehicle's dashboard. Other locations include the driver's door or post, and the

firewall under the hood.

 In general, vehicle identification numbers are standardized - all contain 17 characters. VIN characters may be capital letters A through Z and numbers 1 through 0; however, the letters I, O and Q are never used in order to avoid mistakes of misreading. No signs or spaces are allowed in the VIN.

### 5.2.2 Manual Diagnosis

If the tool can not obtain the VIN information, you can also perform vehicle diagnosis manually. In this mode, you need to execute the menu-driven command and then follow the on-screen instruction to proceed.

\*Notes:

- Before diagnosing, please make sure the diagnostic program corresponding to certain vehicle model has been installed on your GEAR SCAN.
- For vehicles manufactured by different vendors, it is possible that it has different diagnostic menus. For details, please follow the instructions on the screen to proceed.

Refer to the

illustrated as below to diagnose a vehicle manually:

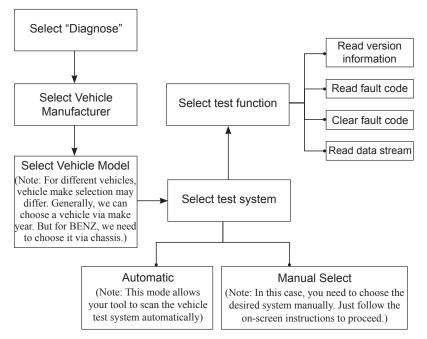

Take Demo as an example to demonstrate how to diagnose a vehicle.

1). <u>Select diagnostic software version</u>: Tap the "DEMO" to go to Step 2.

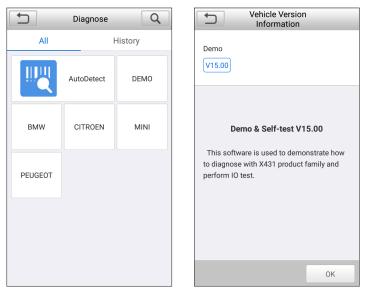

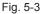

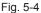

2). Select test item: Select the desired test item to proceed.

| 5                  | Show Menu     |  |
|--------------------|---------------|--|
| DEMO V15.00 > Sele | ect Test Item |  |
| Health Report      |               |  |
| System Scan        |               |  |
| System Selection   |               |  |
|                    |               |  |

Fig. 5-5

#### 5.2.2.1 Health Report (Quick Test)

This function varies from vehicle to vehicle. It enables you to quickly access all the electronic control units of the vehicle and generate a detailed report about vehicle health.

Tap "Health Report", the system starts scanning the ECUs. Once the scanning is complete, a screen similar to the following appears:

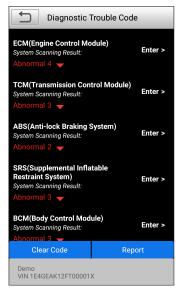

Fig. 5-6

In above the tested system with fault code appears in red and the system with OK displays in white (normally).

#### On-screen Buttons:

 $\mathbf{\nabla}$ : Tap to display the details of DTCs existing in the current system. Tap  $\mathbf{\Delta}$  to hide it.

Enter: Tap to select other test functions. For detailed operations, refer to Chapter 5.2.2.3 "System Selection".

Report: Tap to save the diagnostic result as a report.

Clear DTC: Tap to clear the existing diagnostic trouble codes.

#### 5.2.2.2 System Scan

This option allows you to quickly scan which systems are installed on the vehicle.

#### 5.2.2.3 System Selection

This option allows you manually select the test system and function step by step.

In Fig. 5-5, tap "System Selection", the screen displays as follows:

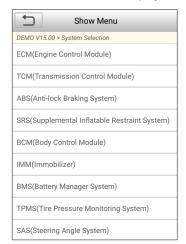

Fig. 5-7

Tap the desired system (take "ECM" for example) to jump to the test function page.

| Show Menu                                         |    |
|---------------------------------------------------|----|
| DEMO V15.00 > System SeleCM(Engine Control Module | e) |
| Version Information                               |    |
| Read Fault Code                                   |    |
| Clear Fault Code                                  |    |
| Read Data Stream                                  |    |

Fig. 5-8

\*Note: Different vehicle has different diagnostic menus.

#### A. Version Information

This function is used to read the version information of system mode, vehicle VIN, software and ECU.

#### **B. Read Fault Code**

This function displays the detailed information of DTC records retrieved from the

vehicle's control system.

In Fig. 5-8, tap "Read DTC", the screen will display the diagnostic result.

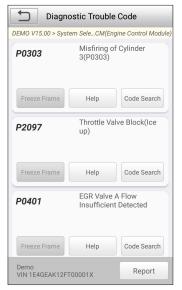

Fig. 5-9

#### On-screen Buttons:

<u>Freeze Frame</u>: When an emission-related fault occurs, certain vehicle conditions are recorded by the on-board computer. This information is referred to as freeze frame data. Freeze frame data includes a snapshot of critical parameter values at the time the DTC is set.

Help: Tap to view the help information.

<u>Code Search</u>: Tap it to search for more information about the current DTC online.

<u>Report</u>: To save the current data in text format. All diagnostic reports can be accessed from "Data" -> "Diagnostic Report".

#### C. Clear Fault Memory

After reading the retrieved codes from the vehicle and certain repairs have been carried out, you can use this function to erase the codes from the vehicle. Before performing this function, please be sure the vehicle's ignition key is in the ON position with the engine off.

\*Note: The trouble code will not disappear until the trouble was completely cleared.

#### D. Read Data Stream

This option retrieves and displays live data and parameters from the vehicle's ECU.

In Fig. 5-8, tap "Read Data Stream", the system will display data stream items.

|      | Select Data Stream                                 |  |  |  |
|------|----------------------------------------------------|--|--|--|
| DEMO | DEMO V15.00 > System SeleCM(Engine Control Module, |  |  |  |
|      | Absolute Throttle Position B                       |  |  |  |
|      | Accelerator Pedal Position D                       |  |  |  |
|      | Accelerator Pedal Position E                       |  |  |  |
|      | Accelerator Pedal Position Sensor 1                |  |  |  |
|      | Accelerator Pedal Position Sensor 2                |  |  |  |
|      | Ambient Air Temperature                            |  |  |  |
|      | Ambient Air Temperature Sensor<br>Voltage          |  |  |  |
|      | Barometric Pressure                                |  |  |  |
|      | Calculated Engine Torque                           |  |  |  |
|      | Calculated Load Value                              |  |  |  |
|      | 0 / 59                                             |  |  |  |
| Sel  | Select All Unselect OK                             |  |  |  |

Fig. 5-10

On-screen Buttons:

<u>Select All</u>: Tap it to select all items of the current page. To select certain data stream item, just check the box before the item name.

Unselect: Tap it to deselect all data stream items.

OK: Tap it to and jump to the next step.

After selecting the desired items, tap "OK" to enter the data stream reading page.

| Data Stream                            |                             |  |  |  |
|----------------------------------------|-----------------------------|--|--|--|
| DEMO V15.00 > System Se                | leCM(Engine Control Module) |  |  |  |
| Name                                   | Value                       |  |  |  |
| Accelerator Pedal<br>Position Sensor 1 | 1.04 v 💉                    |  |  |  |
| Accelerator Pedal<br>Position Sensor 2 | 0.55 V 💉                    |  |  |  |
| Ambient Air<br>Temperature             | 69.8 <sup>degree</sup> F    |  |  |  |
| Barometric Pressure                    | 14.43 psi                   |  |  |  |
| Calculated Engine<br>Torque            | 12.62 lb-ft                 |  |  |  |
| Clutch Pedal Position                  | 0 %                         |  |  |  |
| (1 / 1)                                |                             |  |  |  |
| (1                                     | , .,                        |  |  |  |
| Combine Re                             | eport Record                |  |  |  |

Fig. 5-11

#### \*Notes:

- 1. If the value of the data stream item is out of the range of the standard (reference) value, the whole line will display in red. If it complies with the reference value, it displays in blue (normal mode).
- The indicator 1/X shown on the bottom of the screen stands for the current page/ total page number. Swipe the screen from the right/left to advance/return to the next/previous page.

There are 3 types of display modes available for data viewing, allowing you to view various types of parameters in the most suitable way.

- Value this is the default mode which displays the parameters in texts and shows in list format.
- Graph displays the parameters in waveform graphs.
- Combine this option is mostly used in graph merge status for data comparison. In this case, different items are marked in different colors.

On-screen Buttons:

Z: Tap it to view the waveform graph of the current data stream item.

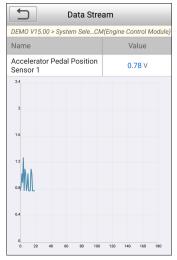

Fig. 5-12

<u>Combine</u>: Tap it, a pull-down list of the data stream items appears on the screen. Select the necessary items and the screen will display the waveforms corresponding to these items immediately.

<u>Report</u>: To save the current data as a diagnostic report. All diagnostic reports can be accessed from "Data" -> "Diagnostic Report".

Record: Tap to start recording diagnostic data for future playback and analysis. The saved follows the naming rule: It begins with vehicle type, and then the record starting time and ends with .x431 (To differentiate between please

the accurate system time). All diagnostic records can be replayed from "Data" -> "Diagnostic Record".

# 5.3 OBDII Diagnosis

This option presents a quick way to check for DTCs, isolate the cause of the illuminated Malfunction Indicator Lamp (MIL), check monitor status prior to emissions certification testing, verify repairs, and perform a number of other services that are emission-related.

On the Job menu, press [OBD II] to enter system, the screen will automatically jump to 5-13:

| C in this ECU 0<br>adiness Completed 5<br>adiness Not Completed 0<br>adiness Not Supported 5<br>tastream Supported 5 | Monitor Status          |     |
|----------------------------------------------------------------------------------------------------|-------------------------|-----|
| adiness Completed 5<br>adiness Not Completed 0<br>adiness Not Supported 5<br>tastream Supported 5                    | MIL Status              | OFF |
| adiness Not Completed 0<br>adiness Not Supported 5<br>tastream Supported 5                                           | DTC in this ECU         | 0   |
| adiness Not Supported 5<br>tastream Supported 5                                                                      | Readiness Completed     | 5   |
| tastream Supported 5                                                                                                 | Readiness Not Completed | 0   |
|                                                                                                    | Readiness Not Supported | 5   |
| adiness Not Supported 2                                                                                              | Datastream Supported    | 5   |
|                                                                                                    | Readiness Not Supported | 2   |
|                                                                                                    |                         |     |
|                                                                                                    |                         |     |
|                                                                                                    |                         |     |
|                                                                                                    |                         |     |
|                                                                                                    |                         |     |
|                                                                                                    |                         |     |
|                                                                                                    |                         | ок  |

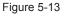

Figure 5-14

Tap [OK], a screen similar to Figure 5-14 will appear.

It mainly includes the following functions:

#### 1. Read Codes

This option is used to identify which section of the emission control system has malfunctioned.

## 2. Erase Codes

After reading the retrieved codes from the vehicle and certain repairs have been carried out, you can use this function to erase the codes from the vehicle. Before performing this function, please be sure the vehicle's ignition key is in the ON position with the engine off.

\*Notes:

- Before performing this function, make sure to retrieve and record the trouble codes.
- After clearing, you should retrieve trouble codes once more or turn ignition on and retrieve codes again. If there are still some trouble codes in the system, please troubleshoot the code using a factory diagnosis guide, then clear the code and recheck.

#### 3. I/M Readiness

I/M refers to Inspection and Maintenance that is legislated by the Government to meet federal clean-air standards. I/M Readiness indicates whether or not the various emissions-related systems on the vehicle are operating properly and are ready for Inspection and Maintenance testing.

The purpose of the I/M Readiness Monitor Status is to indicate which of the vehicle's Monitors have run and completed their diagnosis and testing (as described in Chapter 2.5), and which ones have not yet run and completed testing and diagnosis of their designated sections of the vehicle's emissions system.

The I/M Readiness Monitor Status function also can be used (after repair of a fault has been performed) to confirm that the repair has been performed correctly, and/or to check for Monitor Run Status.

#### 4. Data Stream

This option retrieves and displays live data and parameters from the vehicle's ECU.

#### 5. View Freeze Frame

When an emission-related fault occurs, certain vehicle conditions are recorded by the on-board computer. This information is referred to as freeze frame data. Freeze Data is a snapshot of the operating conditions at the time of an emissionrelated fault.

\*Note: If DTCs were erased, Freeze Data may not be stored in vehicle memory depending on vehicle.

#### 6. O2 sensor test

The results of O2 sensor test are not live values but instead the results of the ECU's last O2 sensor test. For live O2 sensor readings, refer to any of the live sensor screens such as Graph Screen.

Not all test values are applicable to all vehicles. Therefore, the list generated will vary depending on vehicle. In addition, not all vehicles support the Oxygen Sensors screen.

#### 7. On-board monitor test

This function can be utilized to read the results of on-board diagnostic monitoring tests for components/systems.

#### 8. EVAP System Test

The EVAP test function lets you initiate a leak test for the vehicle's EVAP system. The GEAR SCAN does not perform the leak test, but signals to vehicle's on-

board computer to initiate the test. Before using the system test function, refer to the vehicle's service repair manual to determine the procedures necessary to stop the test.

#### 9. Vehicle Info

This option displays the vehicle information, such as VIN (Vehicle Number), CID (Calibration ID) and CVN (Calibration V Number).

### 5.4 History

Generally once a vehicle diagnosis is performed, GEAR SCAN will record the every details of diagnostic session. The History function provides direct access to the previously tested vehicles and users can resume from the last operation, without the necessity of starting from scratch.

Tap "History" on the Manual Diagnosis main menu screen, all diagnostic records will be listed on the screen in date sequence.

| Diagnose                                            |         |        |  |  |
|-----------------------------------------------------|---------|--------|--|--|
| All                                                 | All     |        |  |  |
| < Post                                              | 2018-01 | Pre >  |  |  |
| VIN:1E4GEAK12FT00001X<br>Time:2018-01-23 05:37:47PM |         |        |  |  |
|                                                     |         |        |  |  |
|                                                     |         |        |  |  |
|                                                     |         |        |  |  |
|                                                     |         |        |  |  |
|                                                     |         |        |  |  |
|                                                     |         |        |  |  |
| Select All                                          | Delete  | Cancel |  |  |

Fig. 5-15

- Tap certain vehicle model to view the details of the last diagnostic report.
- To delete certain diagnostic history, select it and then tap "Delete". To delete all historical records, tap "Select All" and then tap "Delete".

• Tap "Quick access" to directly navigate to the function selection page of last diagnostic operation. Choose the desired option to proceed.

### 5.5 Resetting

In addition to amazing & powerful diagnostic function, GEAR SCAN also features Oil / Service lamp reset etc.

There are two methods to reset service lamp: Manual reset or Auto reset. Auto reset follows the principle of sending command from GEAR SCAN to vehicle's ECU to do resetting. While using manual reset, users just follow the on-screen instructions to select appropriate execution options, enter correct data or values, and perform necessary actions, the system will guide you through the complete performance for various service operations.

Follow the

shown as below to perform resetting.

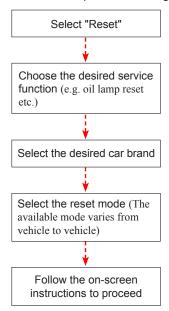

# 6. Update

If some new software or APK can be updated, a numeric indicator will display on the "Upgrade" module on the Job menu. In this case, you may use this option to keep it synchronized with the latest version.

\*Notes:

- To enjoy more functions and better service, you are strongly suggested to update it on regular basis.
- This function requires a stable network connection.

Tap "Upgrade" on the Job menu to enter the update center.

By default, all diagnostic software is selected.

To deselect certain software, tap "Unselect", and then check the box next to vehicle model.

Tap "Update" to start downloading. It may take several minutes to it, please be patient to wait. To pause downloading, tap "Stop". To resume it, tap "Continue". If network connection failure occurs, tap "Retry" to try again.

Once download is the software packages will be installed automatically.

# 7. Data

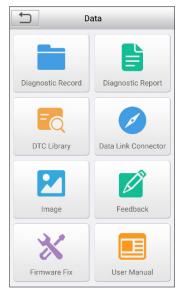

Fig. 7-1

# 7.1 Diagnostic Record

If user records the running parameters or waveform graphs while reading data stream, it will be saved as diagnostic records and appear under this tab.

Tap "Diagnostic Record" to enter and select the desired data stream items and tap "OK" to jump to the playback page.

On-screen Buttons:

Graph – displays the parameters in waveform graphs.

<u>Combine</u> – this option is mostly used in graph merge status for data comparison. In this case, different items are marked in different colors.

 $\underline{Value}$  – this is the default mode which displays the parameters in texts and shows in list format.

<u>Frame Playback</u> – plays back the recorded data stream items frame by frame. Once it is in frame playback mode, this button changes into "Auto Playback".

# 7.2 Diagnostic Report

This module stores all diagnostic reports generated in process of vehicle diagnosis.

All the diagnostic reports are sorted by Date and Make. If there are too many reports stored, tap Q(Search) to and quickly locate it.

- To select certain report, just check the box at the right lower corner of the report. To select all reports, tap "Select All". To deselect all, tap "Unselect".
- · Tap it to view its details.
- Select the desired report and then tap "Delete" to delete it.

# 7.3 DTC Library

This option helps you to the location of the vehicle's DLC.

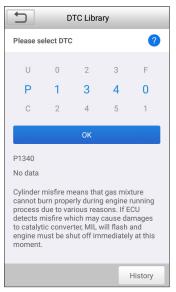

Fig. 7-2

Swipe the screen upwards/downwards to alter the value, then press [OK] button, the screen will display of the DTC.

## 7.4 DLC(Data Link Connector) Location

This option helps you to the location of the vehicle's DLC.

### 7.5 Image

This option enables you to manage the screenshots.

### 7.6 Feedback

This item allows you to feedback your diagnostic problems to us for analysis and troubleshooting.

Tap "Feedback", the following 3 options will be displayed on the left column of the screen.

#### A. Feedback

Tap a tested vehicle model to enter the feedback screen.

- 1) Tap "Choose File" to open the target folder and choose the desired diagnostic logs.
- 2) Choose the failure type and in the detailed failure description in the blank text box and telephone or email address. After inputting, tap "Submit Result" to send it to us.

#### B. History

Tap it to view all diagnostic feedback records. Different process states are marked with different colors.

#### C. list

Tap it to display all diagnostic feedback logs which have not been submitted successfully due to network failure. Once the handset gets a stable network signal, it will be uploaded to the remote server automatically.

#### 7.7 Firmware Fix

Use this item to upgrade and diagnostic During please do not cut power or switch to other interfaces.

### 7.8 User Manual

Provides a detailed description on how to operate the GEAR SCAN. Before operating the handset, please carefully read it.

# 8. Settings

### 8.1 Units of measurement

It is designed to set the measurement unit. Metric System and English System are available.

### 8.2 Automatic detection on connect

This option enables you to determine whether to start an automatic VIN detection once GEAR SCAN is properly connected to the vehicle's DLC.

## 8.3 Display & Brightness

This item allows you to set the standby time and screen brightness.

\*Tips: Reducing the brightness of the screen is helpful to conserve the power of the handset.

## 8.4 Sound

This option lets you adjust the volume and other sound settings.

## 8.5 Network

\*Note: Once WLAN is set as ON, GEAR SCAN will consume more power. While it keeps unused, please set it off to save power. While WLAN keeps unused, please turn it off to conserve battery power.

GEAR SCAN has built-in WLAN module that can be used to get online. Once you're online, you can register your tool, update diagnostic software & APK, send email on your network.

Slide the switch to ON, the system starts searching for all available wireless LANs. Choose the desired WLAN access point / network to connect.

## 8.6 Date/Time

This option allows you to set the system date & time.

\*Note: Since all diagnostic reports are sorted by Make and Date. To differentiate between files, please configure the accurate system time.

## 8.7 Language

GEAR SCAN supports multiple languages. You can use this option to change the target language.

## 8.8 Email Setup

This option is used to set up the default email address for automatically receiving the diagnostic reports.

### 8.9 Recovery

Use this item to reset this tool to the default factory setting.

\*Warning: Resetting may cause data loss. Before doing so, please be careful to perform this operation.

## 8.10 Version

BOOT, Download, App and System version are included.

## 8.11 About

This option displays the hardware configuration information of the tool and license agreement.

# 9. FAQ

Here we list some frequently asked questions and answers related to GEAR SCAN.

1) System halts when reading data stream. What is the reason?

It may be caused by a slackened connector. Please turn off the GEAR SCAN, connect the connector, and switch it on again.

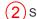

Screen of main unit at engine ignition start.

Caused by electromagnetic disturbing, and this is normal phenomenon.

3) There is no response when communicating with on-board computer.

Please confirm the proper voltage of power supply and check if the throttle has been closed, the transmission is in the neutral position, and the water is in proper temperature.

4) What to do if the system fails to start auto VIN detection?

Please check the following possible reasons:

- Whether GEAR SCAN is properly connected to the vehicle's DLC.
- Whether the "Automatic detection on Connect" switch is OFF. If yes, slide it to ON.

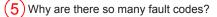

Usually, it's caused by poor connection or fault circuit grounding.